Thank you for choosing this Icom product. This product is designed to remotely control an Icom transceiver through a network.

RS-BA1 contains instructions on how to install the RS-BA1. IP REMOTE CONTROL SOFTWARE Version 2

PREPARATIONS

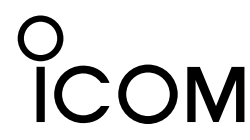

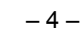

An RS-BA1 remote control system basically consists of a Base station (a transceiver and a Server PC) and a Remote station (Remote PC) through a network.

With the RS-BA1, you can configure the remote control system through a LAN or the Internet. To remotely control the transceiver, it should be connected to a network through a PC, or directly.

# **About the remote control system**

**TIP:** To configure the remote control system, refer to the RS-BA1 Instruction Manual (PDF file).

# ■ When individually installing the virtual drivers

After the installation has been completed, use PC's Device Manager to confirm that the virtual drivers have been successfully installed.

## **To open the Device Manager screen**

- 1. Right-click the Start icon.
- 2. Click "Device Manager."

## **To confirm the virtual drivers**

- 1. Open the Device Manager screen.
- L If "User Account Control" is displayed, click <Yes>.
- 2. Double-click "Sound, video and game controllers," and confirm that "Icom Virtual Audio Driver" is included in the list.
- 3. Double-click "Multi-port serial adapters," and confirm that "Icom Virtual Serial Driver" is included in the list.

If a virtual driver, "Icom Virtual Audio Driver" or "Icom Virtual Serial Driver," has not been successfully installed, individually install them according to the following procedure.

- 1. Sign in as the **administrator**.
- L **Confirm** no other applications are running.
- 2. Click the Start icon, "Icom Remote Utility," and then click "Virtual Driver Maintenance."
	- Windows 11: Start icon ➔ All apps ➔ Icom Remote Utility
	- Windows 8.1: The Search charm on the right of the screen  $\rightarrow$ Apps ➔ Icom Remote Utility
	- L If "User Account Control" is displayed, click <Yes>.
- 3. "Virtual Driver Installer" is displayed, then click <Install>.
- 4. If both drivers have not been installed, the installer starts the installation. If either of them has already been installed, a confirmation screen will be displayed. Click <Yes> to start overwriting, or click <No> to skip the installation.
- 5. After the installation has completed, "Install Finished" is displayed, then click <OK>.
- 6. If a dialog that requires restarting the PC is displayed, click <Yes>.

## ■ When uninstalling the software or the virtual drivers

– 1 – Icom, Icom Inc. and Icom logo are registered trademarks of Icom Incorporated (Japan) in Japan, the United States, the United Kingdom, Germany, France, Spain, Russia, Australia, New Zealand, and/or other countries. Microsoft and Windows are trademarks of the Microsoft group of companies. Adobe, Acrobat, and Reader are registered trademarks of Adobe Systems Incorporated in the United States and/or other countries. All other products or brands are registered trademarks or trademarks of their respective holders.

To uninstall the software or virtual drivers, follow the procedures below.

### **To uninstall the software as well as the virtual drivers**

Uninstall the software and the virtual drivers from <Start>

- (icon) > Setting > Apps and features.
- $\hat{D}$  You can also uninstall from "Program and Features" in Control Panel of the Windows.

#### **To uninstall only the virtual drivers**

Uninstall using Windows Device Manager.

L You can also uninstall using "Virtual Driver Maintenance." (See step 2 in "When individually installing the virtual drivers" in this guide.)

# **2. Confirmation (IMPORTANT!)**

**NOTE:** If "Icom Virtual Audio Driver" or "Icom Virtual Serial Driver" is not displayed, the driver may not have been properly installed. Install the virtual driver again, following "Individual installation" in this guide.

> **IMPORTANT!** To remotely control transceivers using the RS-BA1, **BE SURE** that you comply with any local regulations. The RS-BA1 is designed to remotely control transceivers that have a USB port (Type B/Mini-B/Micro-B), a LAN port\*, or a wireless LAN function\*.

\*Only when using a transceiver with the Server function. Proper audio communication cannot be guaranteed if you connect the Server PC to the transceiver's ACC socket, MIC connector, or S/PDIF jack.

Depending on your transceiver, a few functions or modes cannot be used, or you will need to update the transceiver's firmware to operate a CW keyer, using the RS-BA1 application.

# **Precautions**

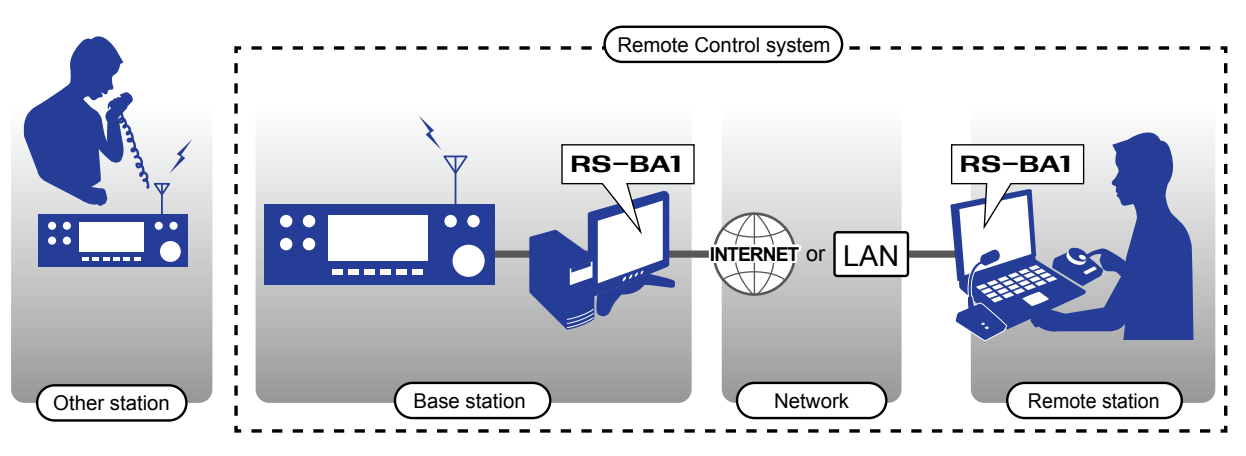

 $\odot$  If you use a transceiver with the Server function, a Server PC is not necessary.

## **The Transceivers with the Server function**

- IC-7851 IC-7850 IC-7800 (Firmware version 3.00 or later)
- IC-7700 (Firmware version 2.00 or later) IC-7610 IC-9700 IC-705

## **TIP: To read the Instruction Manual (PDF file)**

The RS-BA1 Instruction Manual (PDF file) provides detailed instructions on how to configure your own remote control system. After installing the RS-BA1, a short cut will be automatically made in the program group "RS-BA1 Ver2," to open the Instruction Manual.

- You can simply open the file in the program menu.
- (Windows 10: <Start> ➔ RS-BA1 Ver2 ➔ Instruction Manual)

(Windows 8.1: The Search charm on the right of the screen ➔ Apps ➔ RS-BA1 Ver2 ➔ Instruction Manual) L Adobe® Acrobat® Reader® is required to read the PDF file. If necessary, download it from the website of Adobe Systems

Incorporated.

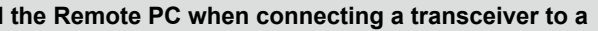

#### **Supplied items**

#### • USB flash drive

 $\odot$  A CD is supplied, depending on the version.

- (including the RS-BA1 Instruction Manual, the RS-BA1 installer, the USB driver, and the USB driver Installation Guide)
- PREPARATIONS (this guide)
- License Agreement
- A USB cable (A-B type, Length: Approximately 1m (4 feet))
- The Product ID and License key sticker
- $\odot$  If a CD is supplied, the sticker is attached to the CD case. L The ID and key are necessary when installing the RS-BA1, so save the sticker.

## **Minimum system requirements**

### **PC (Server PC or Remote PC)**

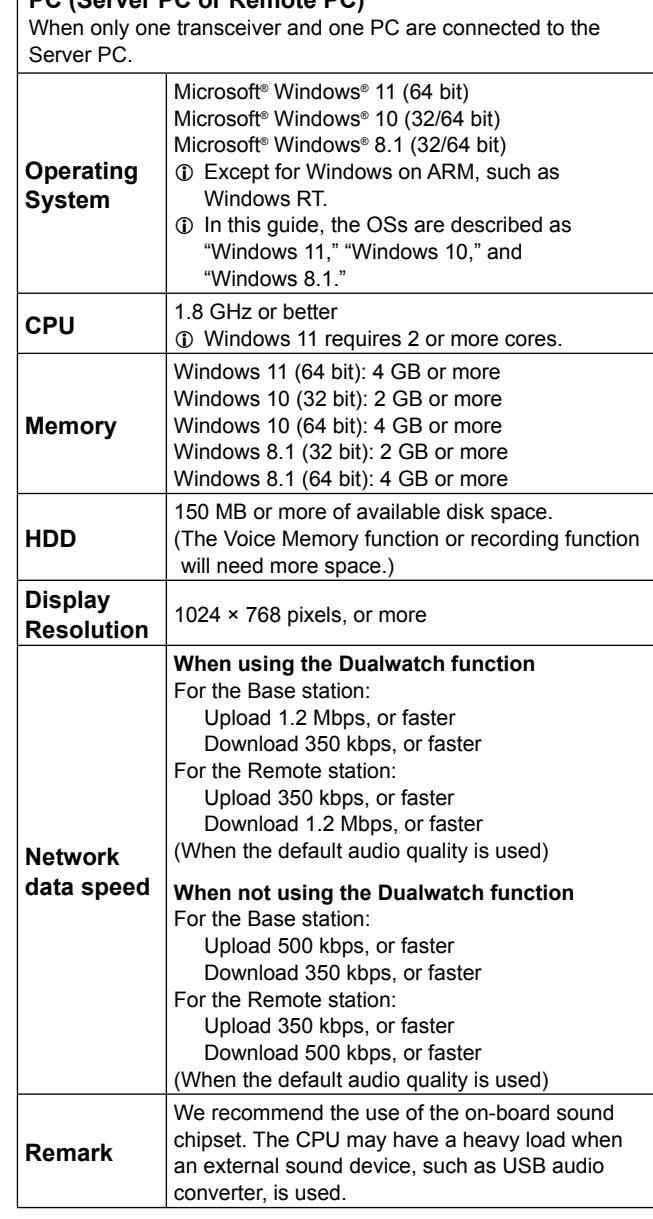

- 6. If you installed the previous RS-BA1 in your PC, "the previous RS-BA1" is displayed. Click <Next>> to uninstall the previous RS-BA1 version, and then install the RS-BA1 Version 2. L Click <Cancel> to stop installing version 2.
- 7. "License Agreement" is displayed. After reading the contents, if you agree with it, select "I accept the terms of the license agreement," and then Click <Next>>.

If a CD is supplied, the ID and key are labeled on the CD case. Icom RS-RA1 Ver2 Setup  $\times$ 

This is the minimum system requirement to use the RS-BA1 software. Because the system requirements may differ, depending on your PC environment (permanently running software such as antivirus software, peripheral devices, network condition, settings of OS and other software), the operation is not guaranteed.

#### **IMPORTANT: To configure the remote control system through the Internet**

If you configure the remote control system through the Internet, you need to configure your router to allow access from the Internet on both the Base station and the Remote station.

If you want to continue using the old RS-BA1 version on this PC, install the version 2 on a different PC.

Configure the port forwarding settings, and IP filter settings on your router, for port numbers 50001, 50002, and 50003.  $\odot$  Refer to your router's documentation for details about how to configure the settings.

# **System requirements**

The RS-BA1 installer will install the Remote Utility (system configuration software), Remote Control (remote control software), Icom Virtual Serial Port, and Icom Virtual Audio Device.

- 1. Sign in as the **administrator**.
- L **Confirm** no other applications are running. 2. Insert the USB flash drive into a USB port.
- $\circledR$  If a CD is supplied, insert the CD into a CD drive. 3. Double-click the "setup.exe" in the "RSBA1" folder.
- L If "User Account Control" is displayed, click <Yes>.
- 4. "Choose Setup Language" is displayed. Select "English" or "Japanese," and then click <Next>>.
- 5. "Welcome to the InstallShield Wizard for RS-BA1 Ver2" is displayed, and then click <Next>>.

 $\odot$  When using the transceiver with the Network function, the PC is not required.

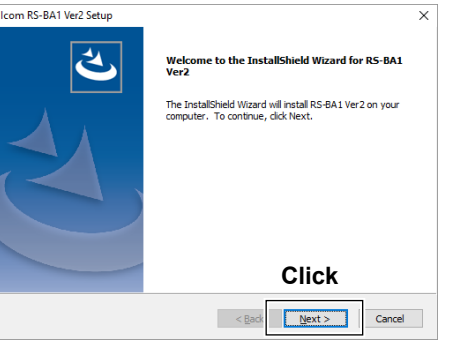

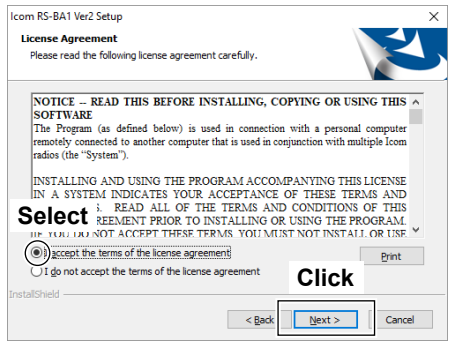

8. "User Information" is displayed, and then enter your name and your company name (optional).

9. "Product Information" is displayed. Enter the product ID number and the License key, and then click <Next>>.  $\odot$  Enter the Product ID and License key that are on the supplied sticker.

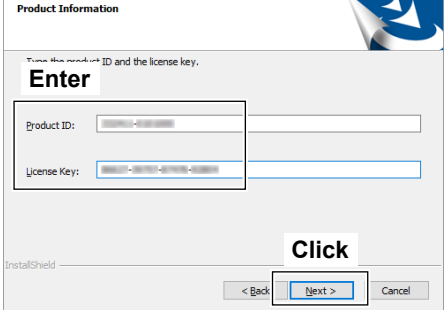

- 10. "Choose Destination Location" is displayed, and then click <Next>>.
	- L To select another destination folder, click <Browse...>, and select a new location before clicking <Next >>.

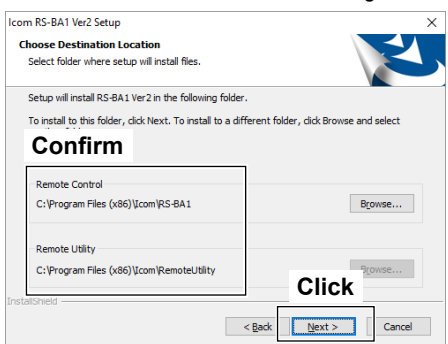

- 11. During the installation, the installer may display security warning dialogs about installing "Icom Virtual Serial Driver" and "Icom Virtual Audio Device." If they are displayed, click <Continue>.
- 12. After the installation has completed, "InstallShield Wizard Complete" is displayed, then click <Finish>.

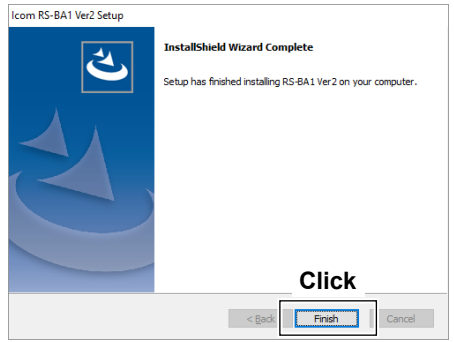

## **The following steps are required for both the Server PC and the Remote PC when connecting a transceiver to a network through a PC.**

# **1. Software and driver installation**

### **NOTE: Before installing RS-BA1**

You cannot install multiple RS-BA1s on a single PC. If you installed the previous RS-BA1 in your PC, the previous RS-BA1 is uninstalled and then the RS-BA1 Version 2 is installed.

#### **NOTE:**

- The included USB flash drive does not have the Write Protection, so formatting it will erase all data. Also, USB flash drives have a certain lifetime and you may not be able to read or write data after a long period of use. We recommend making a backup file of the data on the USB flash drive onto another device.
- L **NEVER** make 2 or more copies, and **NEVER** make a copy for other purposes. Read "Software license agreement" before installing, copying, or using the RS-BA1.
- Icom is not responsible for any lost profits, or data, or consequential, special, indirect, or incidental damages.

#### **Required items**

#### **Base station**

- At least one Icom CI-V command capable transceiver (IP network capable (When connecting a transceiver to a network directly))
- $\circledR$  We recommend transceivers that have a USB port (Type B/ Mini-B/Micro-B), a LAN port\*, or a wireless LAN function\*. \*Only when using a transceiver with the Server function.
- $Q$  The type of cable, USB port, and the USB driver to be installed differ, depending on the transceiver. Refer to the Instruction manual (PDF file).

#### • A PC (IP network capable)

#### **Remote station**

- A PC (IP network capable)
- A speaker and a microphone, or a headset (User supplied) L Connect it to the PC's audio jack.
- $\odot$  As long as the RS-BA1 is used only within a local area network, the Base and Remote station are not required to be connected to the Internet.

# **FCC INFORMATION**

This device complies with part 15 of the FCC rules. Operation is subject to the following two conditions: (1) This device may not cause harmful interference, and (2) this device must accept any interference received, including interference that may cause undesired operation.

This equipment has been tested and found to comply with the limits for a Class B digital device, pursuant to part 15 of the FCC Rules. These limits are designed to provide reasonable protection against harmful interference in a residential installation. This equipment generates, uses, and can radiate radio frequency energy and, if not installed and used in accordance with the instructions, may cause harmful interference to radio communications. However, there is no guarantee that interference will not occur in a particular installation. If this equipment does cause harmful interference to radio or television reception, which can be determined by turning the equipment off and on, the user is encouraged to try to correct the interference by one or more of the following measures:

- Reorient or relocate the receiving antenna.
- Increase the separation between the equipment and receiver.
- Connect the equipment into an outlet on a circuit different from that to which the receiver is connected.
- Consult the dealer or an experienced radio/TV technician for help.

# **DISPOSAL**

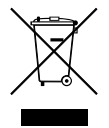

The crossed-out wheeled-bin symbol on your product, literature, or packaging reminds you that in the European Union, all electrical and electronic products, batteries, and accumulators (rechargeable batteries) must be taken to designated collection locations at the end of their working

life. Do not dispose of these products as unsorted municipal waste. Dispose of them according to the laws in your area.

# **ABOUT CE**

Versions of this model which have the "CE" symbol on the product, comply with the essential requirements of the 2014/30/EU directive for Electromagnetic Compatibility and the 2001/95/EC directive for General Product Safety.

#### **Below statement is for UKCA purpose only**

United Kingdom Authorised Importer: Icom (UK) Ltd. Address: Blacksole House, Altira Park, Herne Bay, Kent, CT6 6GZ, U.K.